# **Preliminary Norm Enrollment and Staffing Dashboards Quick Start Guide to the for School Users**

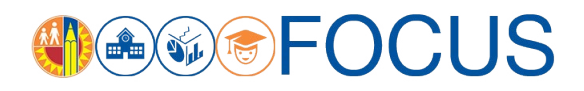

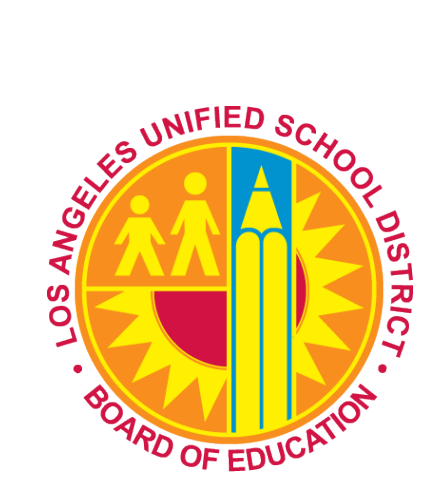

August 13, 2018

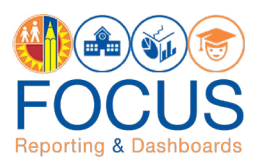

Two norm dashboards are available to schools to monitor preliminary norm enrollment and norm staffing levels:

- **Norm Enrollment Dashboard The Norm Enrollment Dashboard was launched in 2016-17 to help schools** monitor their enrollments and resolve data issues in a timely manner. The dashboard has been upgraded to enhance the user experience and improve data transparency. The dashboard displays classification enrollment counts, adjustment counts, norm enrollment counts, and warning counts from the first day of school through Norm Day.
- **Norm Staffing Dashboard –** The Norm Staffing Dashboard helps schools monitor their staffing levels. The dashboard uses adjusted norm enrollment counts from the Norm Enrollment Dashboard to calculate teacher, administrator, counselor, and clerical allocations from the first day of school through Norm Day.

Information from the Norm Enrollment and Staffing Dashboards is preliminary until posted as Final 2018-19 Norm Data by Budget Services. Refer to the Quick Start Guide to the Final Norm Enrollment and Staffing Dashboards for School Users.

This Quick Start Guide to the Preliminary Norm Enrollment and Staffing Dashboards for School Users describes the components of the dashboards and how to navigate them, including these topics:

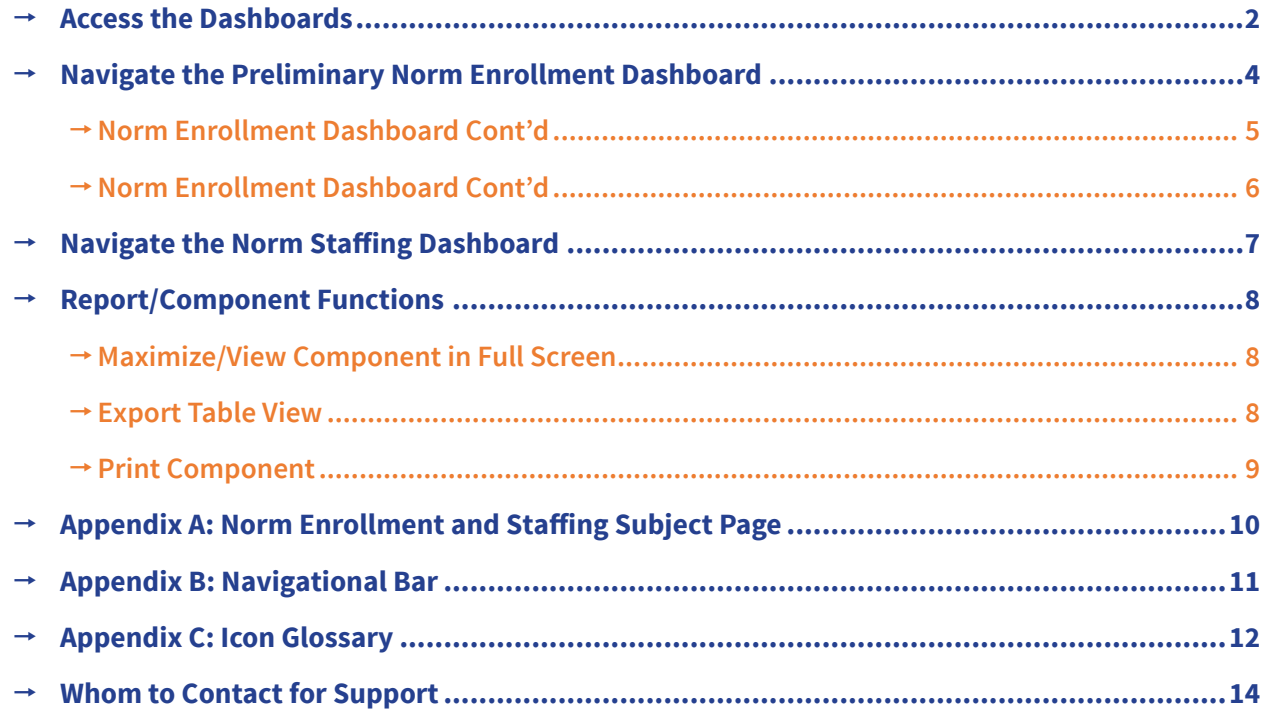

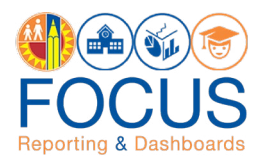

## <span id="page-2-0"></span>**Access the Dashboards**

**Note:** The preferred browser is the most recent version of Google Chrome or Mozilla Firefox.

**1.** To access the dashboard, enter this **URL** into your browser:

#### **<https://focus.lausd.net>**

**2.** Log into Focus by entering your **Single Sign On username** and **password**. Then, click **Sign In**.

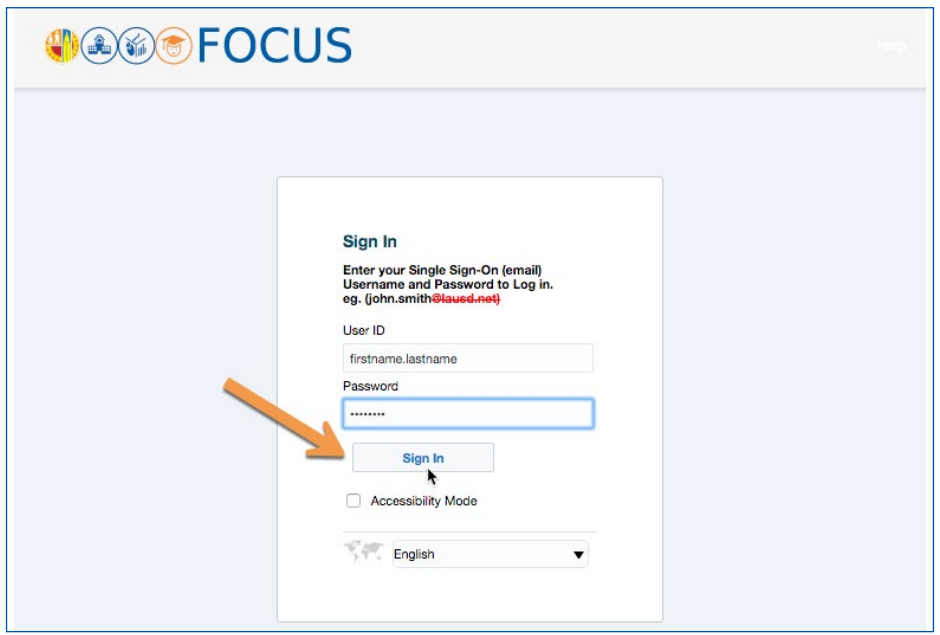

**3.** This takes you to the Focus Welcome Page. (1) Click the **Operations Analytic Area**. Then (2) click **Norm Enrollment and Staffing**.

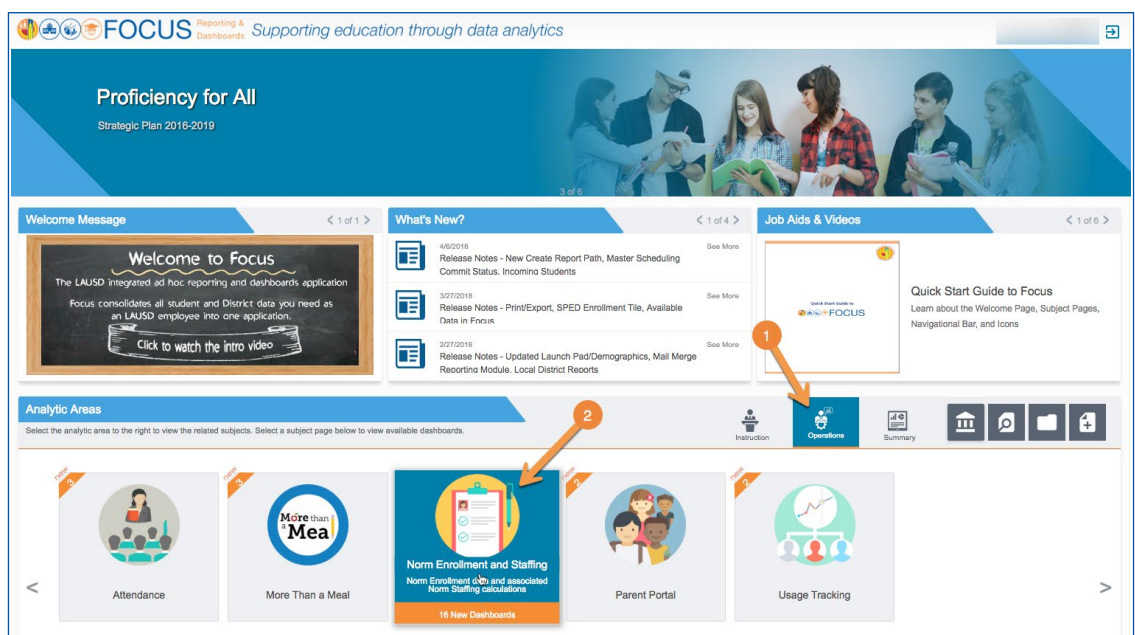

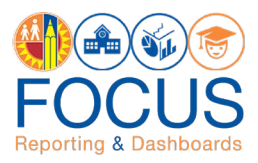

**4.** At the bottom of the Subject Page, (1) click the **Preliminary Norm Enrollment tab**, and then (2) click the **Norm Enrollment Campus View** to navigate to the dashboard.

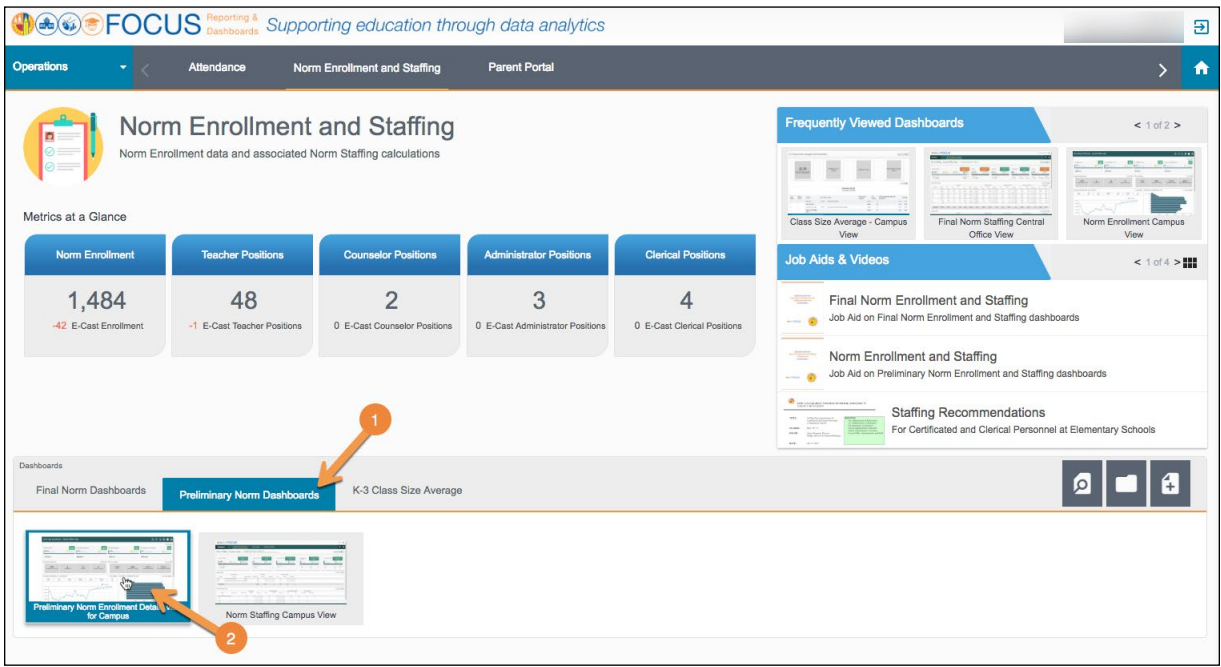

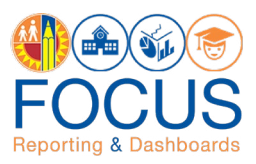

# <span id="page-4-0"></span>**Navigate the Preliminary Norm Enrollment Dashboard**

The Preliminary Norm Enrollment Dashboard captures daily enrollment data and applies adjustments to the data to arrive at the norm enrollment used for staffing schools. Data on the dashboard is defaulted to the latest capture date unless the dashboard is filtered for a different date. Use the dashboard toolbar to filter the dashboard for another capture date.

**Note:** *If you access the dashboard and the data does not appear accurate*, you must clear your browser cache. Refer to the job aid, Clearing the Browser Cache, for step-by-step instructions (This job aid can be found in the Job Aids & Videos section on the Subject Page).

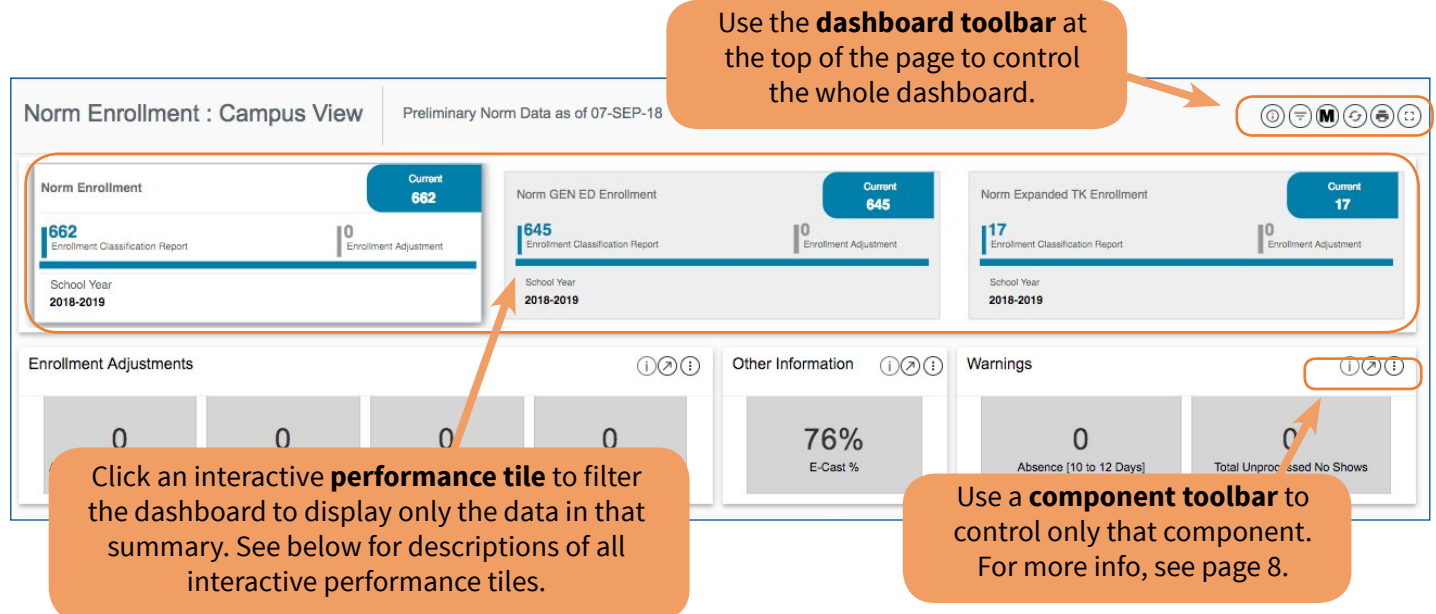

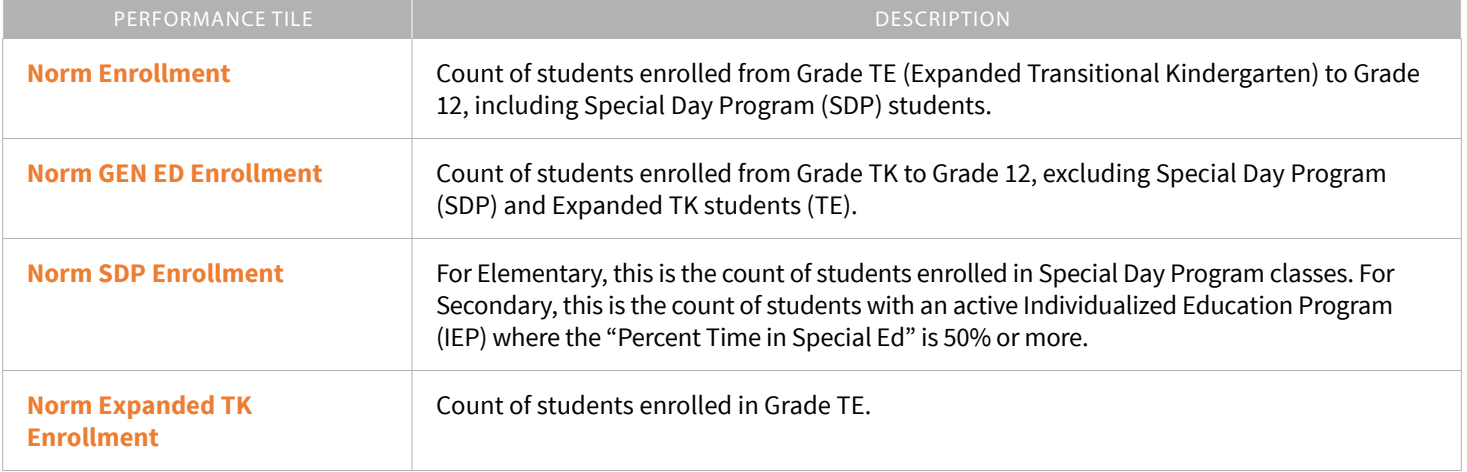

## Each tile has three parts:

- **1. Enrollment Classification Report** Enrollment counts from the classification report.
- **2. Enrollment Adjustments** Enrolled students to be deducted from Enrollment count; this is the sum of all adjustments: Duplicates, Absences, Enrolled in 1 course, and Age Ineligible.
- **3. Norm Enrollment –** Count of students enrolled from Grade TE to Grade 12, including Special Day Program students (SDP) minus total Enrollment Adjustments.

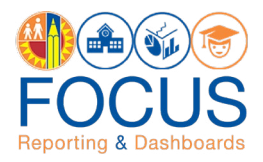

## <span id="page-5-0"></span>**Norm Enrollment Dashboard Cont'd**

See below for descriptions of all other **performance tiles**.

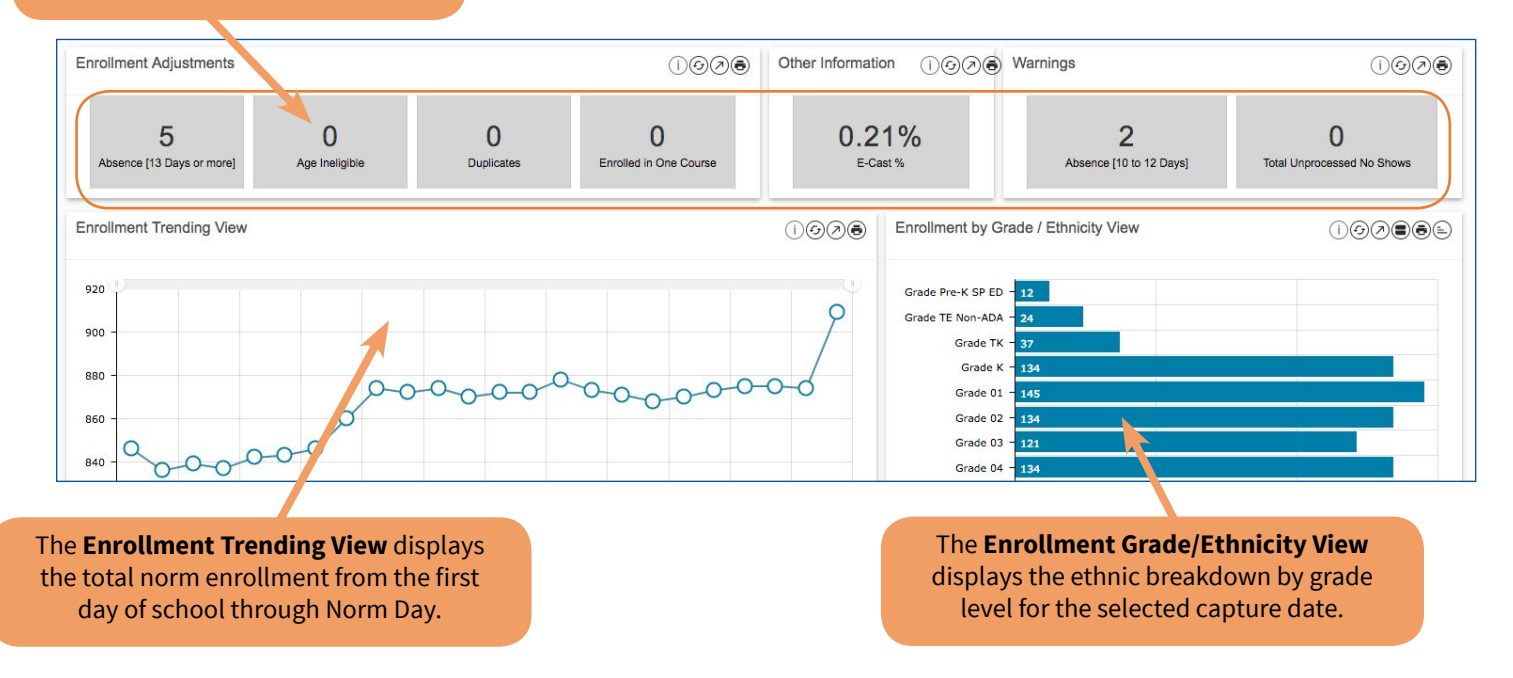

## **Enrollment Adjustments**

Enrollment adjustments are applied to the classification enrollment counts, which include the following:

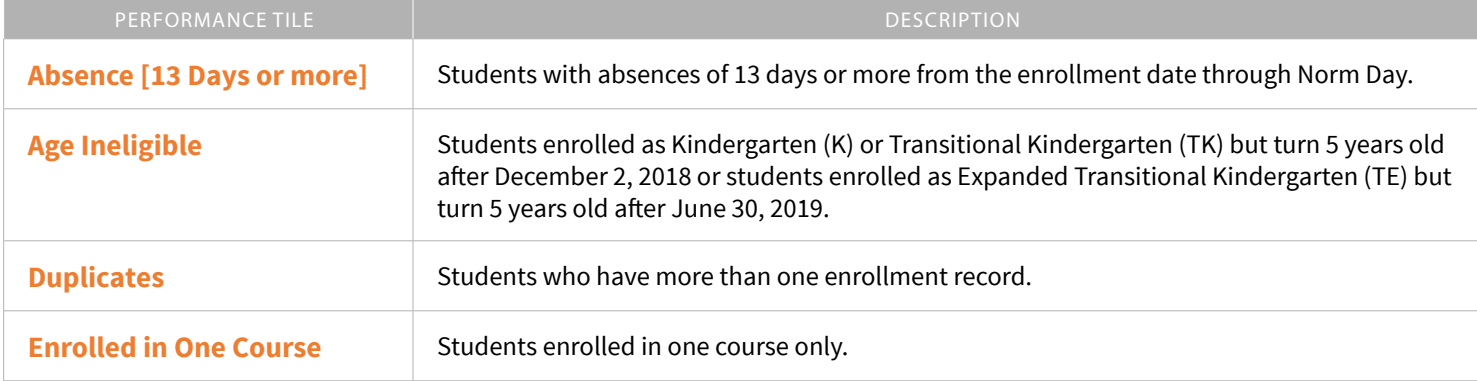

#### **Other Information**

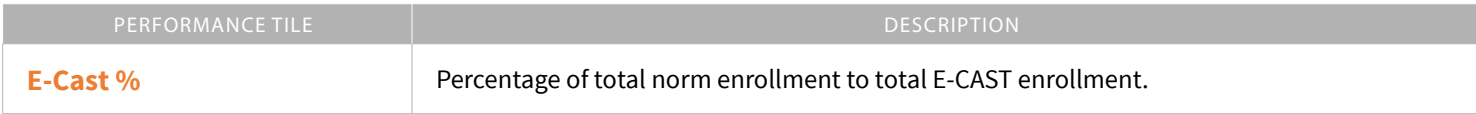

#### **Warnings**

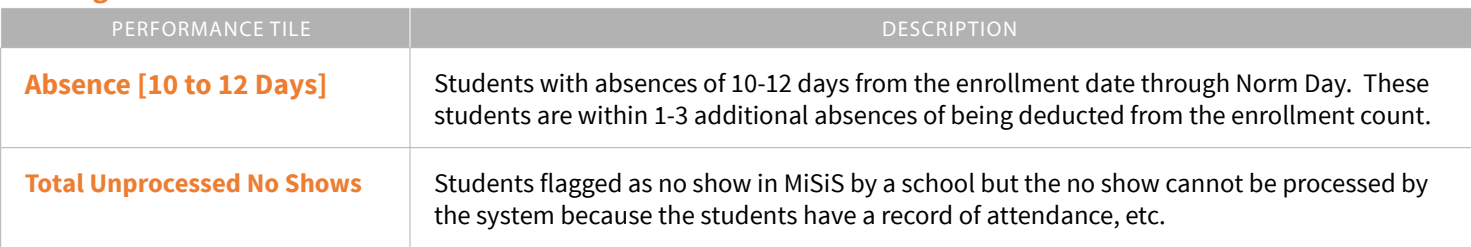

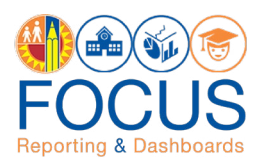

## <span id="page-6-0"></span>**Norm Enrollment Dashboard Cont'd**

The **School Details Report** provides a summary of the classification enrollment, adjustments, and the net or norm enrollment for each school on the campus (that is, home school, magnet center, other learning center, or dual language center). School Details are available for each of the following performance items:

- Enrollment Details
- Absence Days 13 or More
- Age Ineligible
- Duplicate Enrollment
- **Enrolled in One Course**
- E-CAST %
- Warning: Absence [10 to 12 Days]
- Warning: Total Unprocessed No Shows

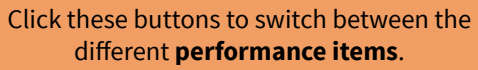

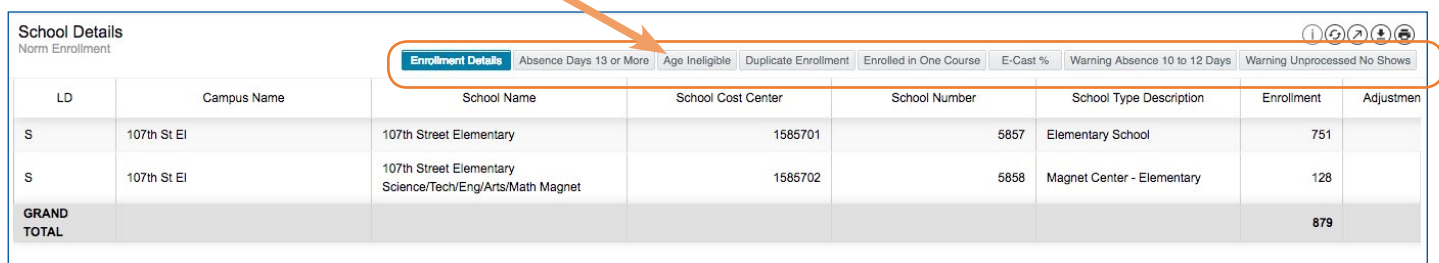

The **Student Details Report** provides a list of students enrolled at each school on the campus and displays any applicable adjustments or warnings for each student. The Student Details will only be displayed when a school is selected from the School Details. Student level details are available for each of the following performance items:

- Enrollment Details
- Total Adjustments
- Norm Enrollment
- Absence Days 13 or More
- Age Ineligible
- Duplicate Enrollment
- Enrolled in One Course
- Warning: Absence 10 to 12 Days
- Warning: Unprocessed No Shows

Click these buttons to switch between the different **performance items**.

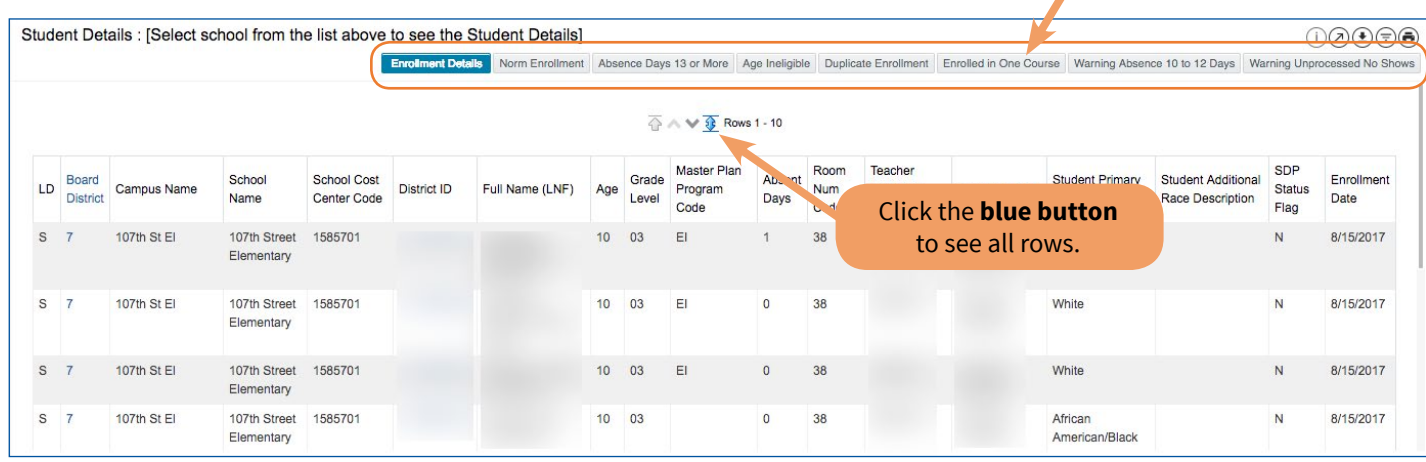

**Preliminary Norm Enrollment and Staffing Dashboards for School Users 6**

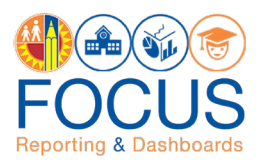

# <span id="page-7-0"></span>**Navigate the Norm Staffing Dashboard**

The Norm Staffing Dashboard includes a comparison of E-CAST with the selected capture date for student enrollment and staffing allocations. This dashboard uses adjusted norm enrollment counts from the Norm Enrollment Dashboard to calculate teacher, administrator, counselor, and clerical allocations from the first day of school through Norm Day.

**Note:** Data on the dashboard is defaulted to the latest capture date unless the dashboard is filtered for a different date. Use the dashboard toolbar to filter the dashboard for another capture date.

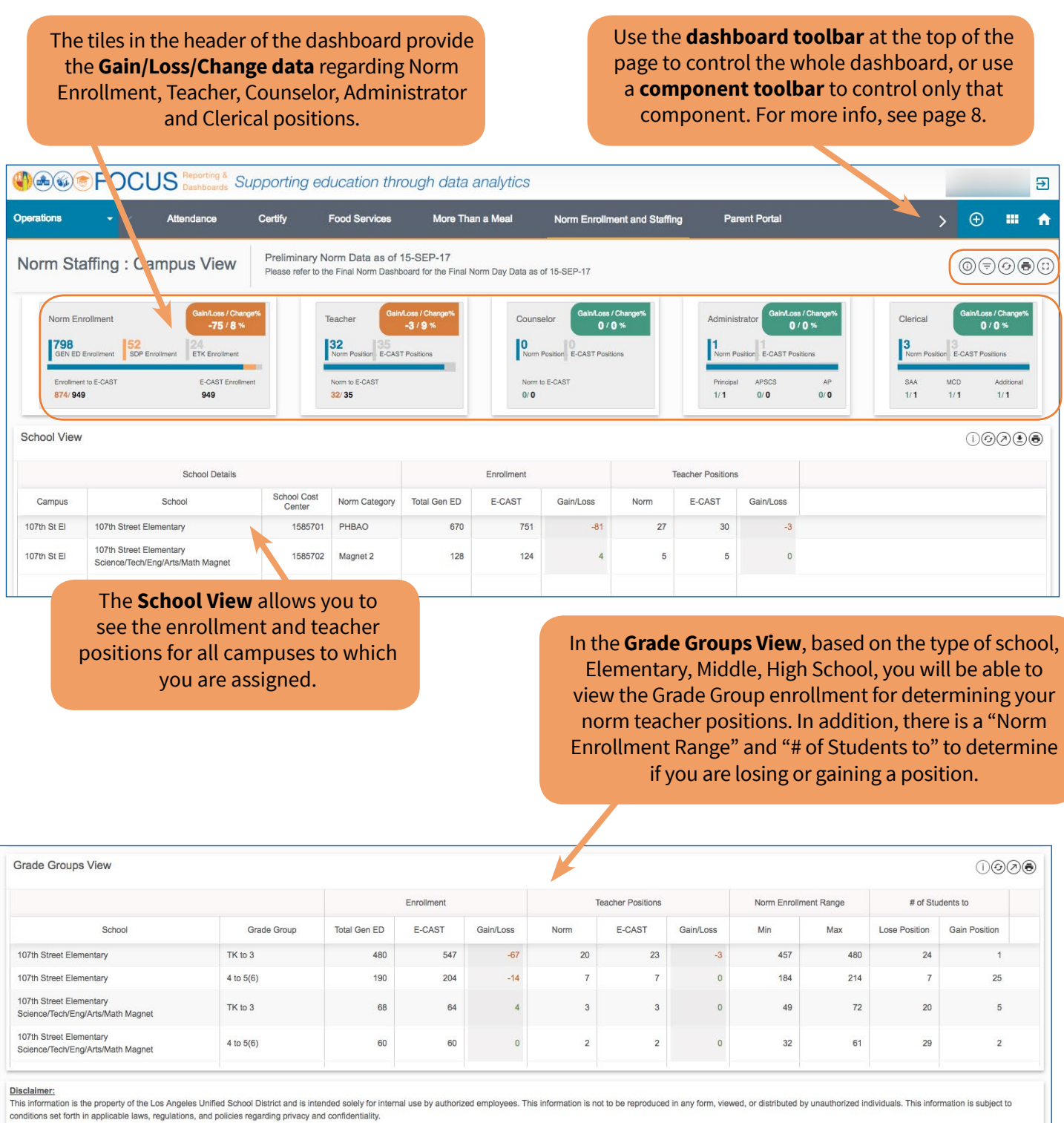

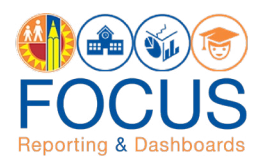

# <span id="page-8-0"></span>**Report/Component Functions**

All components provide various functions to analyze the data presented. Users can…

- **1.** Maximize/view all components in full screen
- **2.** Export Table Views
- **3.** Print all components

## **Maximize/View Component in Full Screen**

All reports and components can be viewed in full screen.

**1.** Click the **maximize icon** in the component toolbar to view a report or any other dashboard component in full screen.

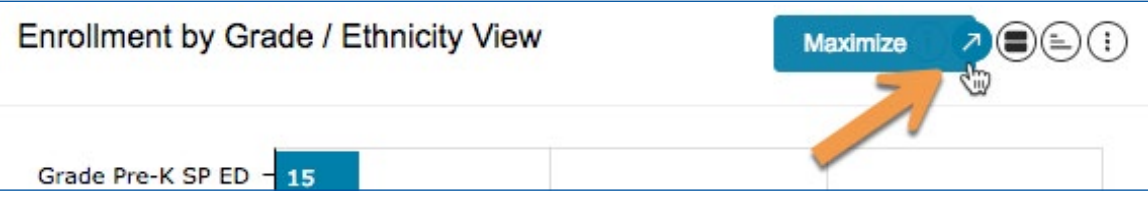

**2.** Click the **minimize icon** in the component toolbar to return to the dashboard.

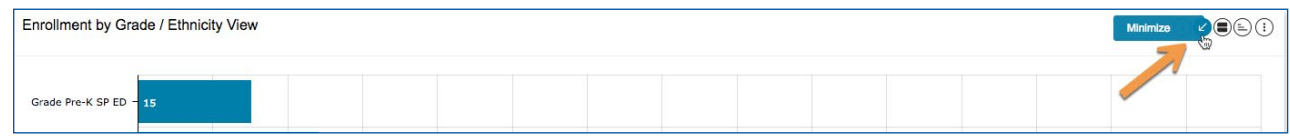

## **Export Table View**

Only the Table Views can be exported.

**1.** Click the **Export icon** in the component toolbar to export a Table View.

**Note:** The exported report will include all filters applied.

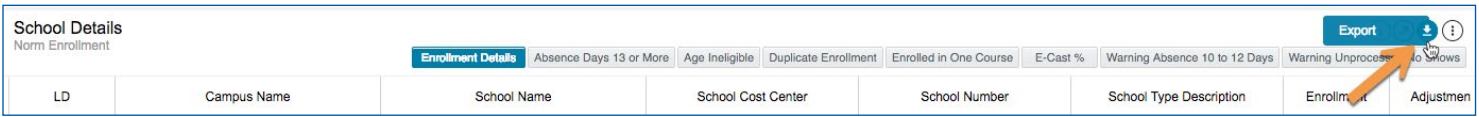

**2.** Select the desired export **format**, such as **Excel** or **CSV**, from the drop-down menu.

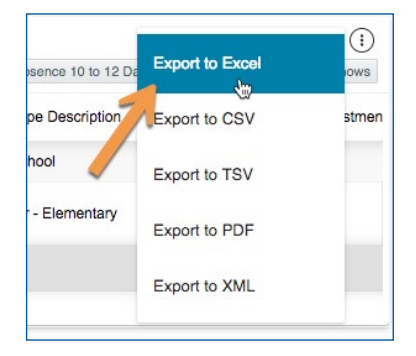

**3.** The exported file will download to your computer's preferred location. Please remember to keep track of where your files are saved.

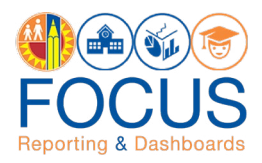

## <span id="page-9-0"></span>**Print Component**

All reports and components can be printed in the format in which they are displayed on the screen.

**1.** Click the **More Tools icon** in the component toolbar.

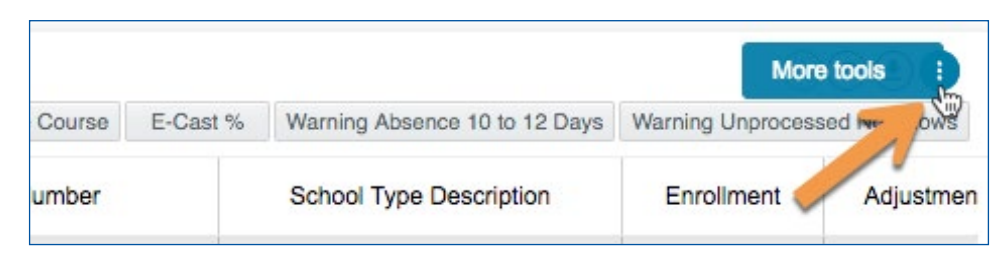

**2.** In the drop-down menu, click **Print**.

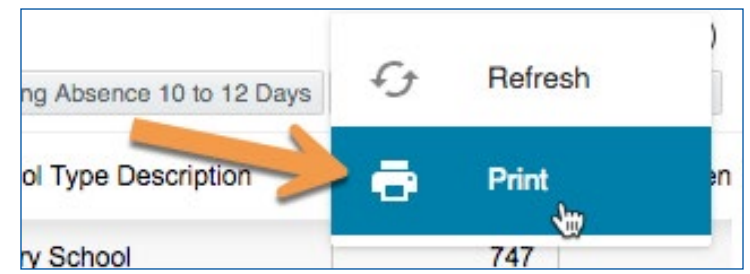

**3.** Your browser's **print dialogue box** will appear to complete the procedure.

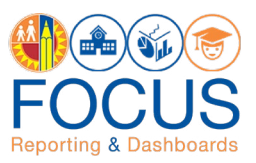

# <span id="page-10-0"></span>**Appendix A: Norm Enrollment and Staffing Subject Page**

The purpose of the Subject Page is to provide a list of all available dashboards within the subject, as well as the related metrics to which users should pay attention.

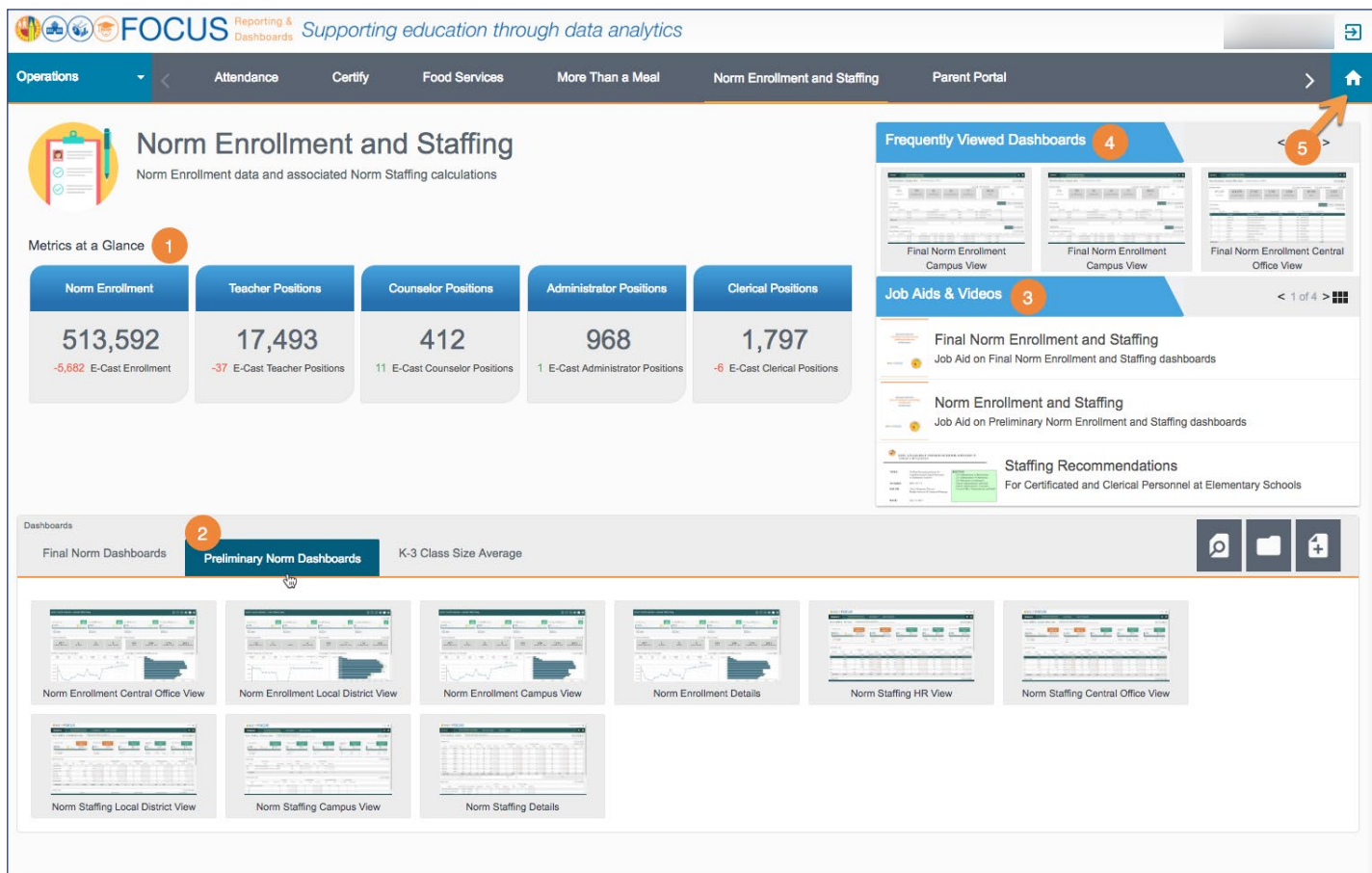

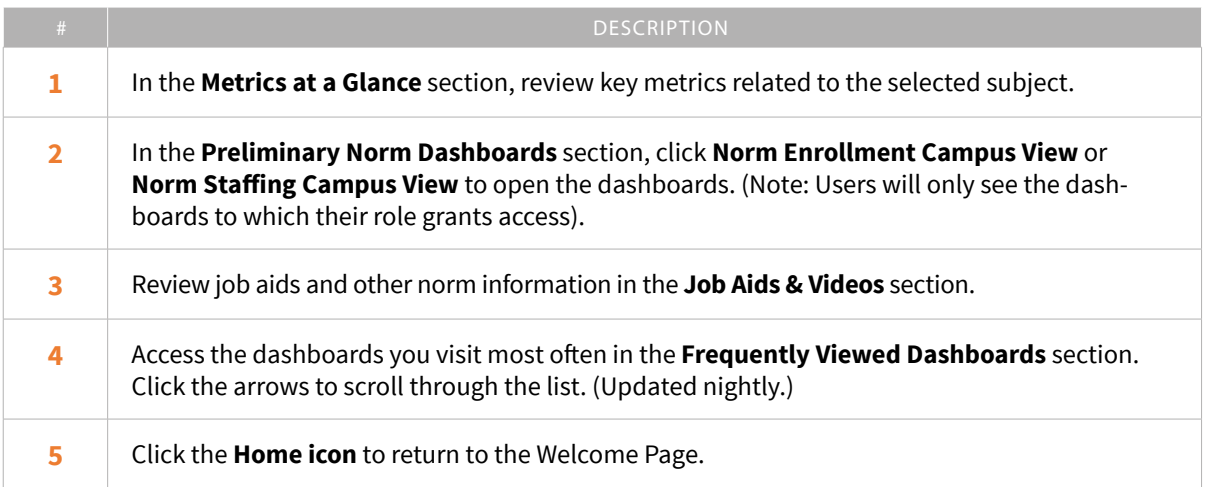

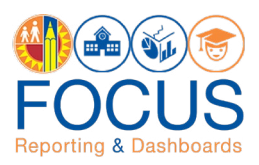

# <span id="page-11-0"></span>**Appendix B: Navigational Bar**

The navigational bar can be found at the top of the screen on the Norm Enrollment and Norm Staffing Dashboards. To navigate between the Preliminary Norm Dashboards, click **Norm Enrollment and Staffing** in the navigational bar.

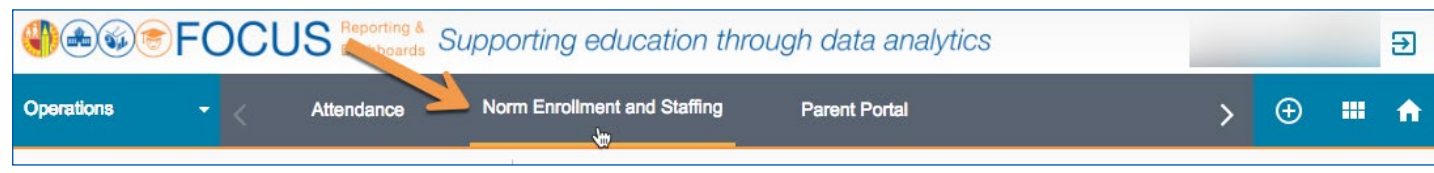

Then, click the **Preliminary Norm Dashboards tab**.

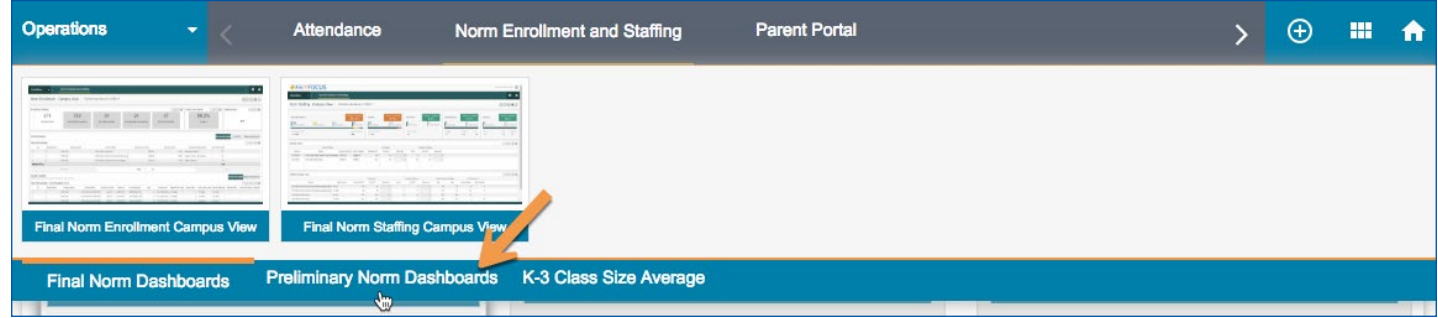

Lastly, click the **dashboard name** to navigate to it.

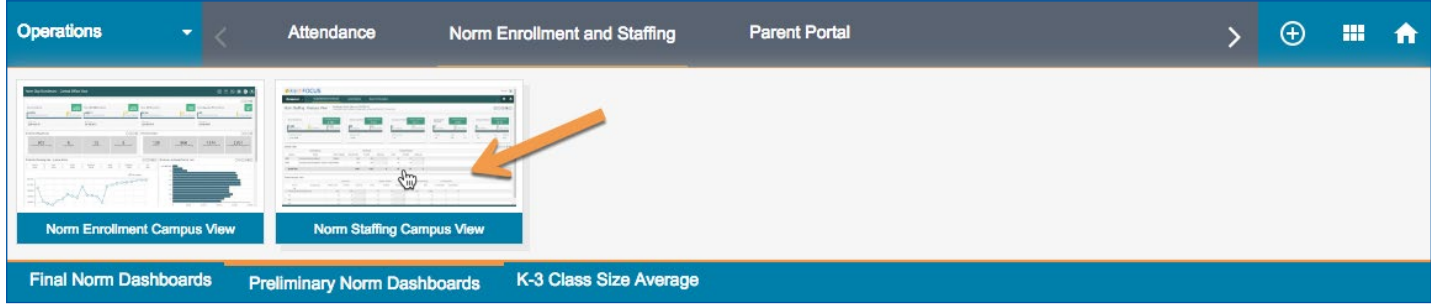

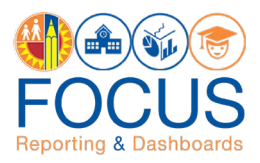

# <span id="page-12-0"></span>**Appendix C: Icon Glossary**

Focus displays many icons throughout the application, with the majority in toolbars. Each dashboard consists of multiple sets of toolbars. The **Dashboard Toolbar**, located at the top right corner of the screen, controls the entire dashboard, while the **Component Toolbars** throughout the dashboard control each component individually. In addition to the toolbars, the **Navigation Bar** contains icons to navigate to other screens. See the image below for an example, and refer to this section of the guide for definitions of all icons.

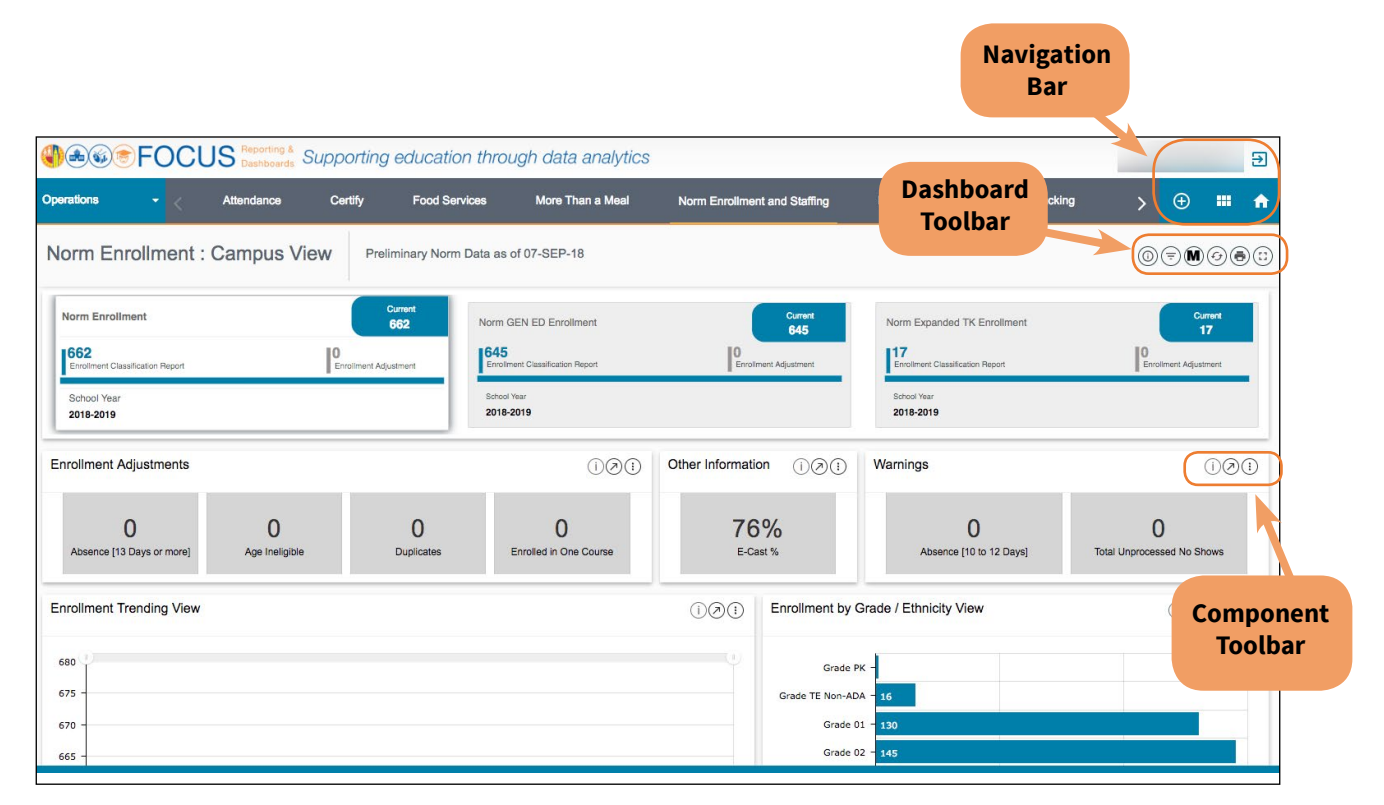

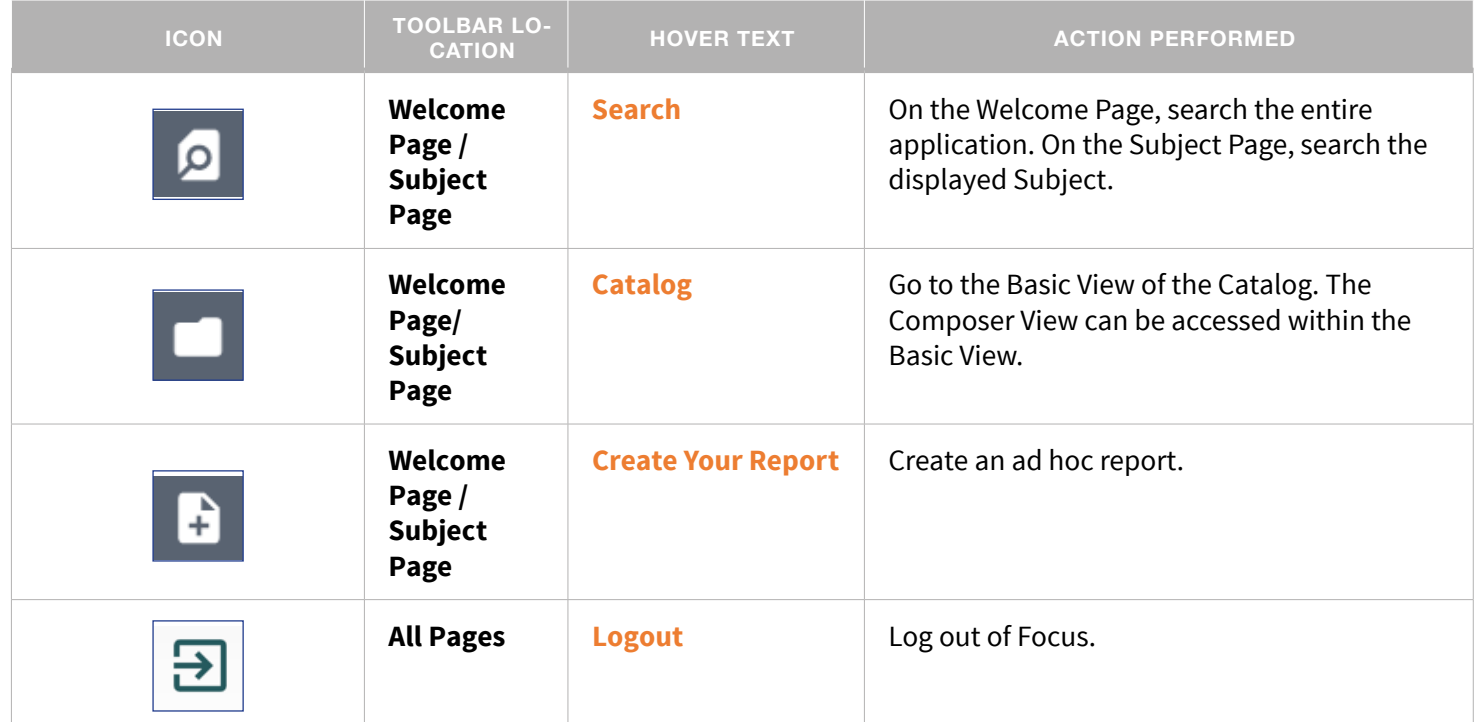

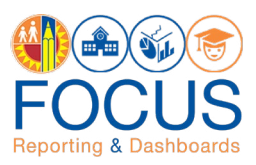

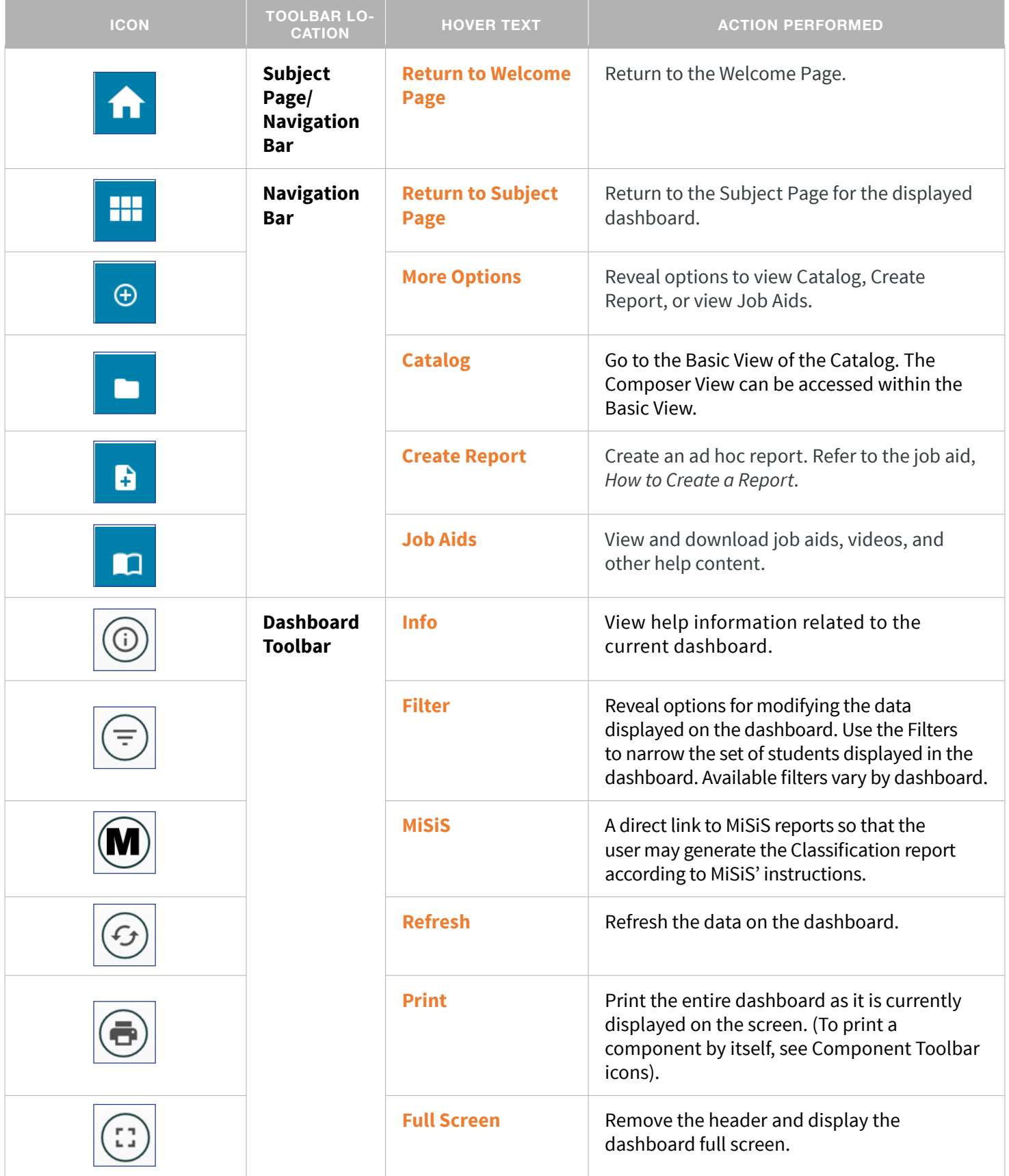

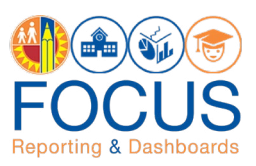

<span id="page-14-0"></span>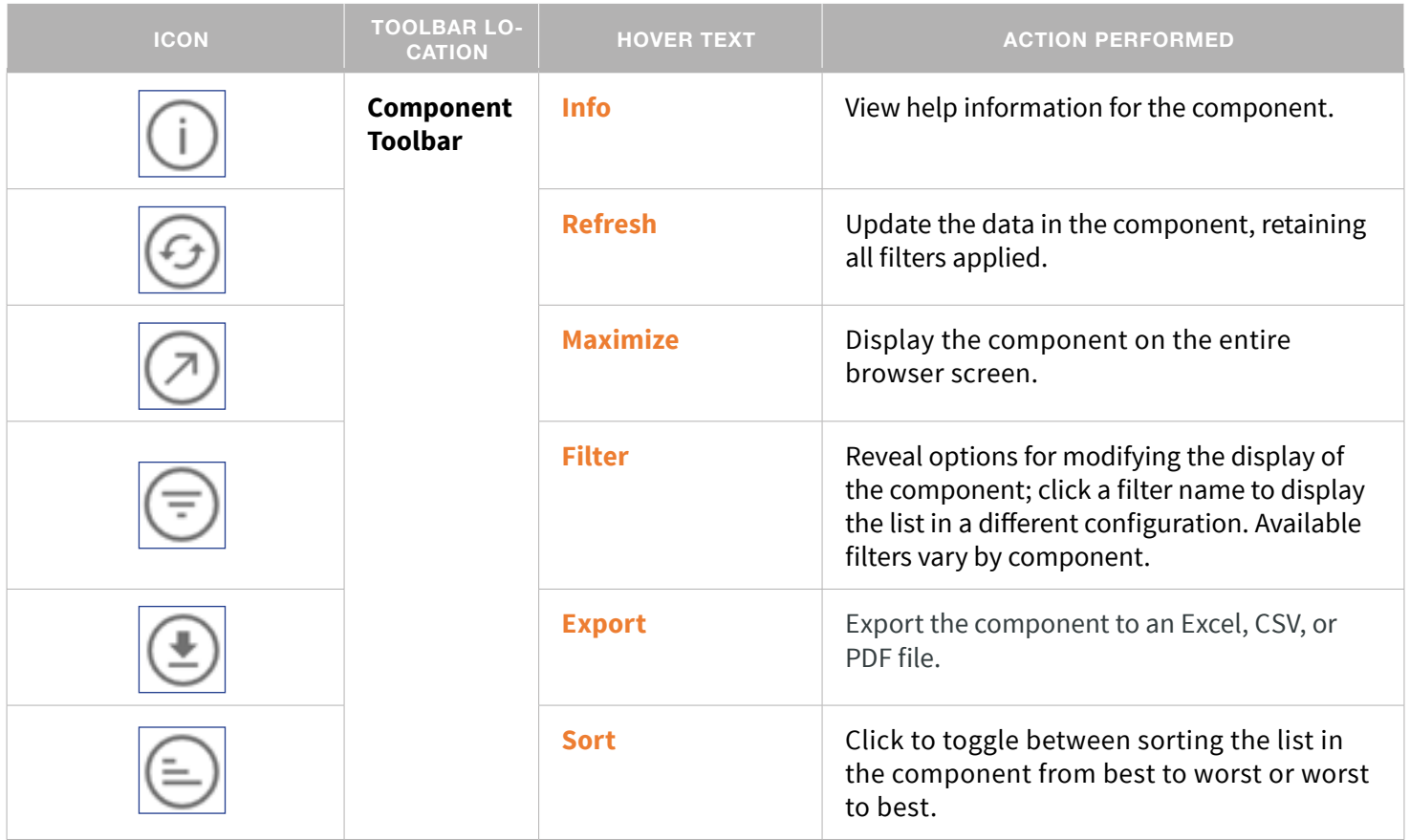

# **Whom to Contact for Support**

## For questions about the **Norm Enrollment Dashboard**:

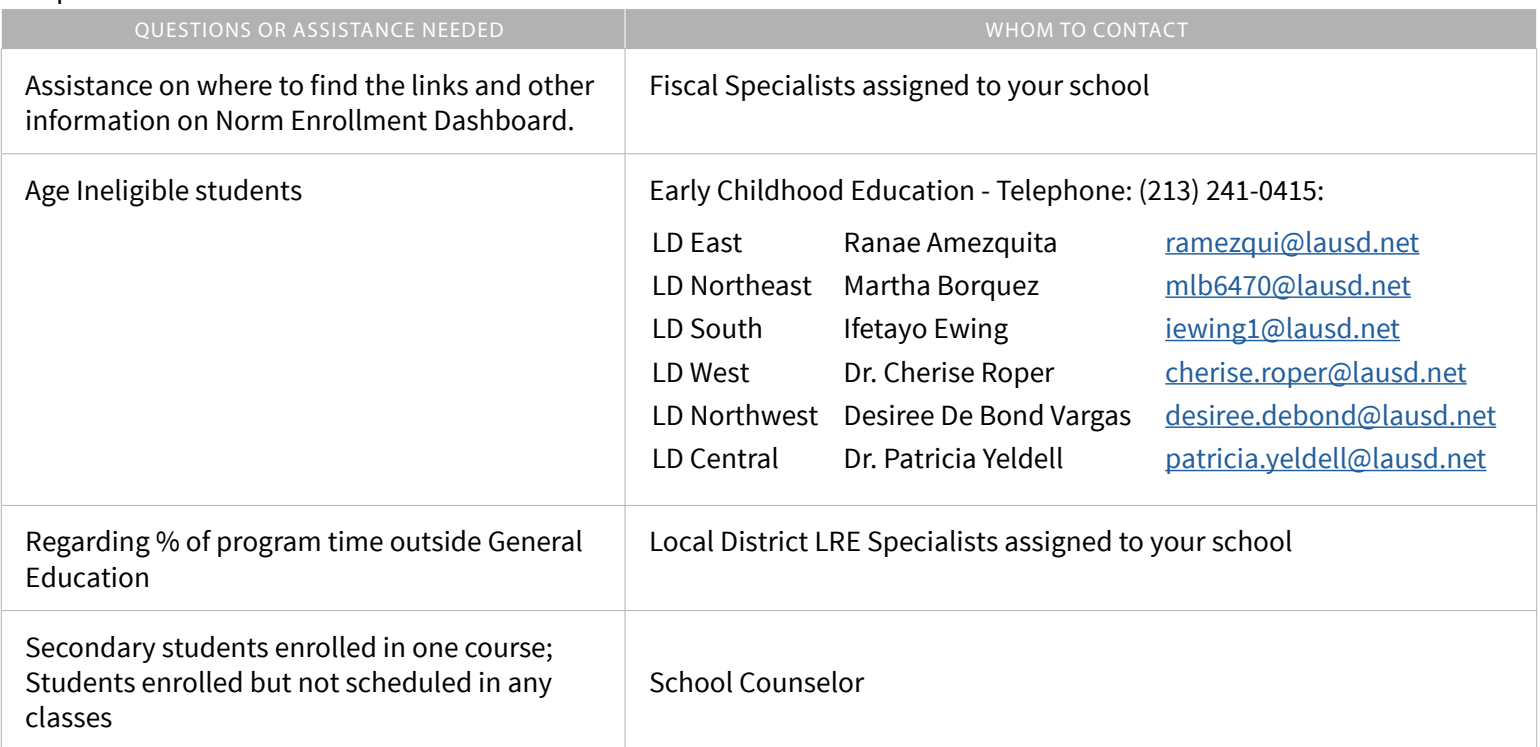

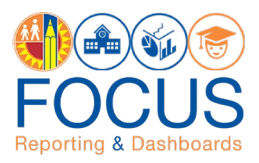

#### For questions about the **Norm Staffing Dashboard**, please contact the Specalist(s) in your Local District:

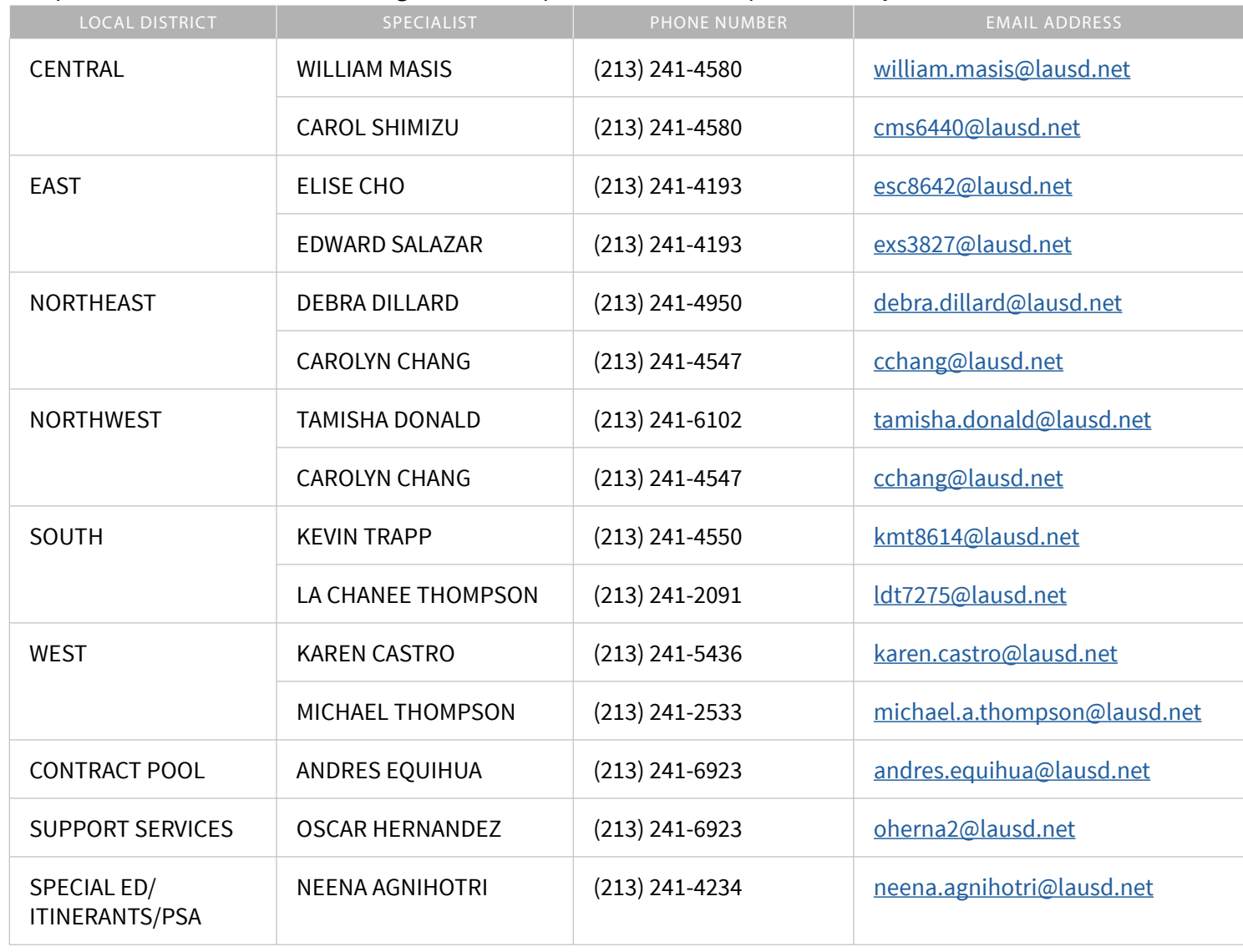

For assistance with technical issues, such as...

- Difficulty accessing the application or dashboards
- Difficulty finding something

Please submit a Service Request to the **ITD Help Desk**. Enter this URL into your browser:

#### **https://achieve.lausd.net/Page/11176**

Scroll down and click **Online Ticket**. In the new window, choose **Request Assistance with MiSiS**. In the Select the Affected Module drop-down menu, select "**MiSiS - Focus Reporting & Dashboards**."